## Young Lin Instrument Autochro-GPC GPC 積分數據處理系統 中文使用方法

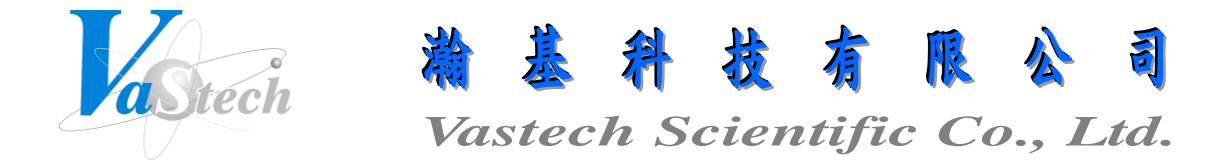

**251** 新北市淡水區民族路 **30** 巷 **9** 號 **6** 樓 **Tel**:**(02) 8809-2206 Fax**:**(02) 8809-2201**

## Autochro-GPC Software 使用方法

一、訊號接收

1. 打開 Autochro Data Module 電源

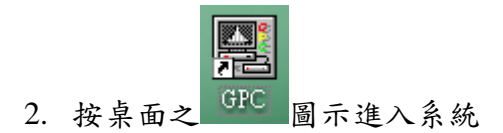

3. 按 File 下拉, 並點選 New, 即出現以下畫面, 選擇一 Channel 後, 按 OK 鍵進入訊號接 收畫面

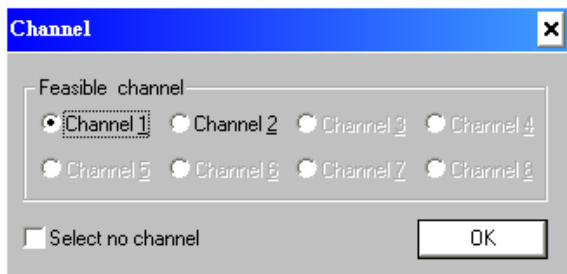

4. 按 Options 下拉, 並點選 Acquisition Window, 即出現以下畫面, 進入設定各項列印條 件

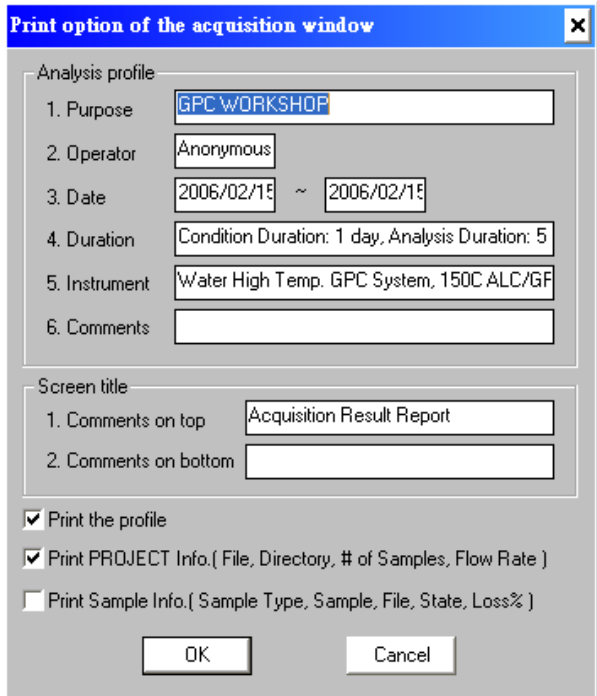

- 5. 輸入 Purpose(分析目的用途), Operator(操作者), Date(日期), Duration(分析期限), Instrument(儀器狀態), Comments(備註), Comments on top(於報表頂部列印字串), Comments on bottom(於報表底部列印字串), 勾選 Print the profile, Print PROJECT Info., 及 Print Sample Info., 以上設定完成, 按 OK 鍵確定 (以上設定為應用於列印報表時可 印出輸入之條件)
- 6. 按 Acquisition 下拉, 並點選 Options, 即出現以下畫面, 進入設定分析狀態

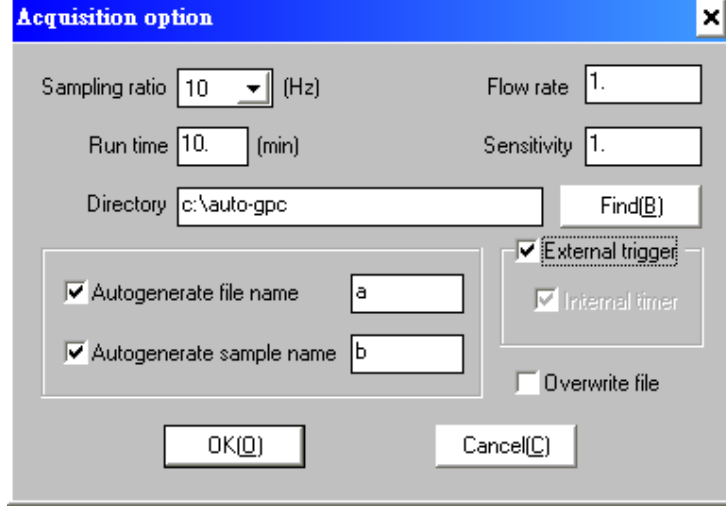

- 7. 設定 Sampling ratio(取點速率, 一般設定 10), Run time(分析時間), Flow rate(流速), Sensitivity(靈敏度), Directory(選擇存檔路徑), 勾選 Autogenerate file name(自動產生檔 案名稱), 並輸入一字首名稱, 勾選 Autogenerate sample name(自動產生樣品名稱), 並 輸入一字首名稱, 勾選 External trigger(外部驅動), 以上設定完成, 按 OK 鍵確定 (自 動產生檔案及樣品名稱為應用於未事先編列分析檔案排程時, 如啟動訊號接收, 可自 動產生檔案及樣品名稱)
- 8. 按 Edit 下拉, 並點選 Add, 即出現以下畫面, 進入編列分析檔案排程

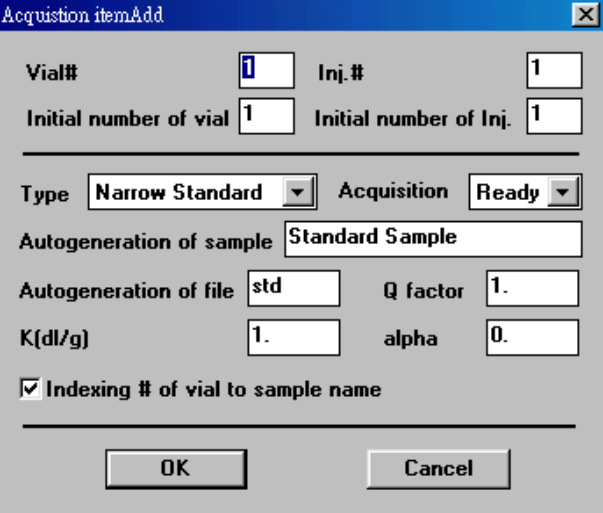

9. 設定 Vial#(樣品數量), Inj.#(每一樣品注射次數), Initial number of vial(檔案編號從第幾 號開始編列), Initial number of Inj.(注射次數編號從第幾號開始編列), Type(選擇檔案 型態為 Narrow Standard, Broad Standard, Narrow Unknown 或 Board Unknown), Acquisition(訊號接收方式選擇 Ready), Autogeneration of sample(自動產生樣品名稱) , 並輸入一字首名稱, Autogeneration of file(自動產生檔案名稱), 並輸入一字首名稱, 勾 選 Indexing # of vial to sample name(可於樣品名稱後產生一序號), 以上設定完成, 按 OK 鍵確定

10. 以上設定完成, 即可開始注射樣品

11. 注射樣品後轉動注射閥或連接自動注射器, 將自動啟動軟體接收訊號

二、積分處理

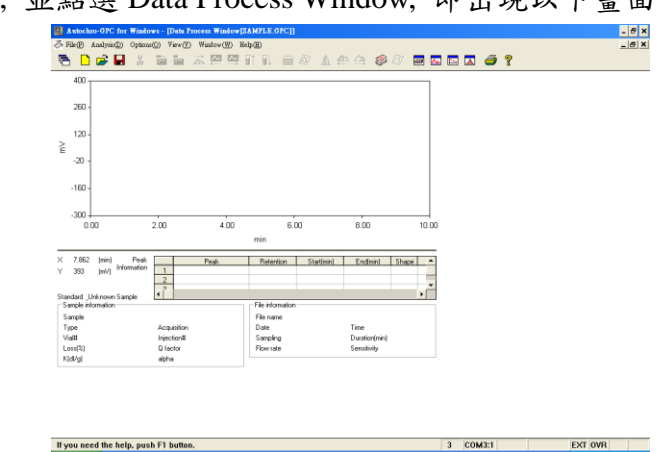

1. 按 View 下拉, 並點選 Data Process Window, 即出現以下畫面

2. 按 File 下拉, 並點選 Load RAW file, 開啟一檔案

3. 按 Analysis 下拉, 並點選 Integral Variables, 即出現以下畫面, 進入設定積分條件

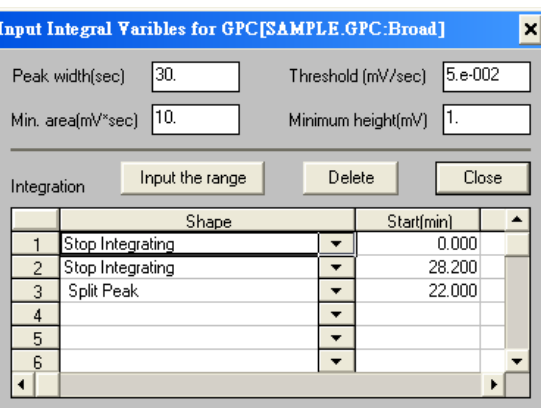

- 4. 輸入各項積分條件, Peak width(波峰寬度), Threshold(積分起始點), Min. area(最小面 積), Minimum height(最小高度), 以上設定完成, 按 Close 鍵跳出
- 5. 亦可設定進階之積分條件, 於 Shape 中先選取功能, 再於 Start Time(開始時間), Stop Time(結束時間)及 Value(數值)中輸入欲執行之條件
	- (1) Stop Integrating: 停止積分
	- (1) Detect Negative Peaks: 允許積分負波峰
	- (2) Change The Threshold(mV/sec): 改變積分起始點
	- (3) Change The Peak Width(sec): 改變波峰寬度
	- (4) Detect Shoulder Peaks: 肩峰之積分方式
	- (5) Valley to Valley: 波谷對波谷之積分方式
	- (6) Forced Baseline(Time): 強迫以時間區間來畫基線
	- (7) Forced Baseline(Peak): 強迫以波峰區間來畫基線
	- (8) Forward Horizontal Baseline By Time: 基線上飄時, 制定時間區間內以水平方式 積分
	- (9) Forward Horizontal Baseline By Peak: 基線上飄時, 制定波峰區間內以水平方式 積分
	- (10) Reverse Horizontal Baseline By Time: 基線下飄時, 制定時間區間內以水平方式

積分

(11) Reverse Horizontal Baseline By Peak: 基線下飄時, 制定波峰區間內以水平方式

積分

- (12) Area Sum(+/-): 波峰之面積加總
- (13) Split Peak: 分離波峰之積分方式
- (14) Tangential Skim: 波峰中間切開之積分方式
- (15) Min. Area(mV\*sec): 設定最小面積
- (16) Min. Height(mV): 設定最小高度
- (17) Group Peak: 群組波峰之積分方式
- 6. 按 Analysis 下拉, 並點選 Integrate, 即可積分完成
- 7. 按 File 下拉, 並點選 Save Method, 可儲存積分條件之方法檔, 點選 Load Method, 可 於新的排程狀態下來開啟積分條件之方法檔
- 8. 以滑鼠左鍵可於圖譜上拖曳放大, 按 Analysis 下拉, 並點選 Full View, 可回復放大, 或點選 Previous View 及 Next View, 可切換放大過的圖譜
- 9. 按Options下拉, 並點選Data Process Window, 即出現以下畫面, 進入設定各項列印條 件

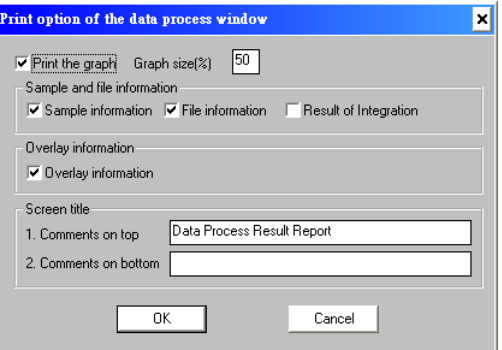

10. 勾選欲列印之項目, 並輸入 Comments on top(於報表頂部列印字串), Comments on bottom(於報表底部列印字串), 以上設定完成, 按 OK 鍵確定 (以上設定為應用於列印 報表時可印出之項目)

三、校正曲線製作

1. 按 View 下拉, 並點選 Calibration Window, 即出現以下畫面

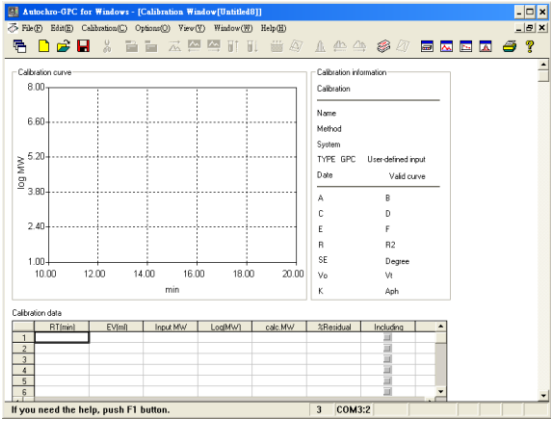

2. 按 Calibration 下拉, 並點選 Options, 即出現以下畫面, 進入設定校正曲線條件

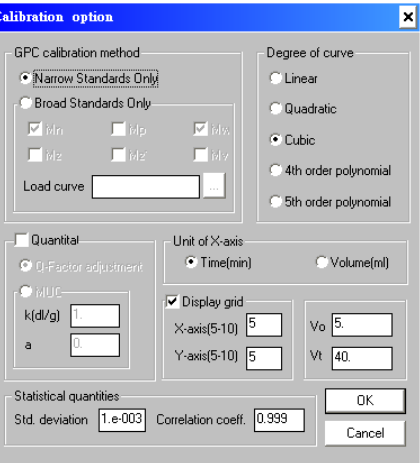

- 3. 於 GPC calibration method 中選取 Narrow Standards Only, 於 Degree of curve 中選取 Linear, Quadratic, Cubic, 4th order polynomial 或 5th order polynomial, 以上設定完成, 按 OK 鍵確定
- 4. 按 Calibration 下拉, 並點選 Input New Data, 並輸入波峰時間及已知分子量, 有多支波 峰請重覆此步驟
- 5. 於下方之列表內之 Including, 將欲製作校正曲線之波峰打勾
- 6. 按 Calibration 下拉, 並點選 Fit the Curve, 即完成校正曲線製作
- 7. 按 Calibration 下拉, 並點選 Save Curve可儲存校正曲線檔, 點選 Load a Curve, 可於新 的排程狀態下來開啟校正曲線檔
- 8. 按 Options 下拉, 並點選 Calibration Window, 即出現以下畫面, 進入設定各項列印條 件

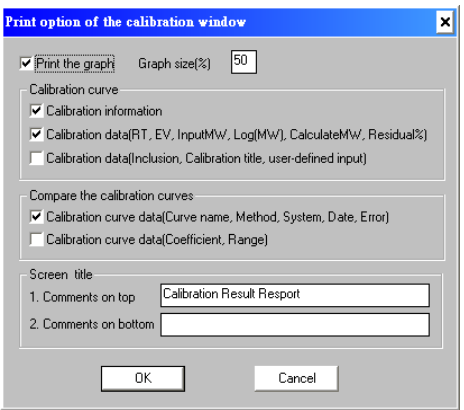

9. 勾選欲列印之項目, 並輸入 Comments on top(於報表頂部列印字串), Comments on bottom(於報表底部列印字串), 以上設定完成, 按 OK 鍵確定 (以上設定為應用於列印 報表時可印出之項目)

四、計算平均分子量

- 1. 按 View 下拉, 並點選 Data Process Window, 回到積分處理畫面
- 2. 按 File 下拉, 並點選 Load RAW file, 開啟一欲計算之檔案
- 3. 按 Analysis 下拉, 並點選 Integral Variables, 輸入各項積分條件後, 按 Close 鍵跳出
- 4. 按 Analysis 下拉, 並點選 Integrate, 即可積分完成
- 5. 按 Analysis 下拉, 並點選 Average MW, 即可自動計算平均分子量, 此時會自動跳至 Quantitation Window 畫面, 如下圖, 並於此畫面詳細列出資料

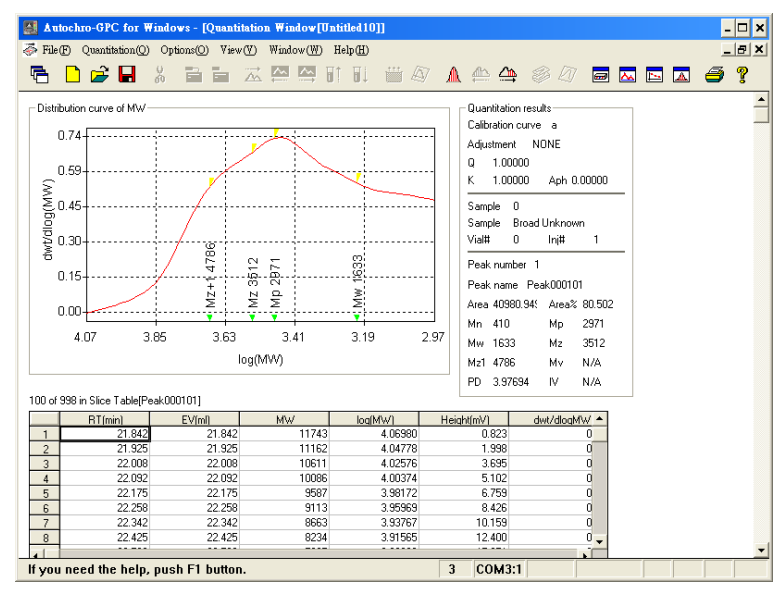

- 6. 按 Quantitation 下拉, 並點選 First Peak, Prev. Peak 及 Next Peak, 可切換不同波峰之詳 細資料
- 7. 按 Options 下拉, 並點選 Quantitation Window, 即出現以下畫面, 進入設定各項列印條 件

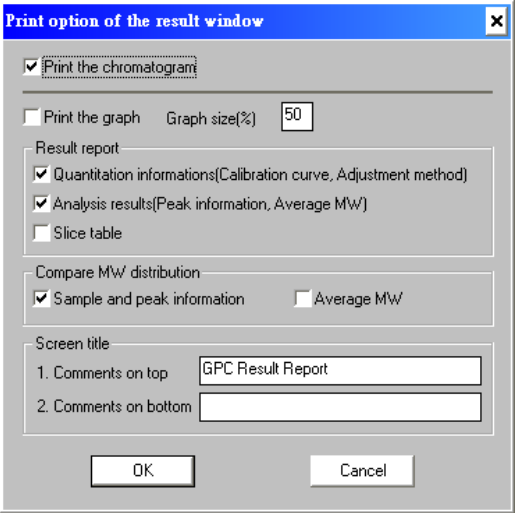

8. 勾選欲列印之項目, 並輸入 Comments on top(於報表頂部列印字串), Comments on bottom(於報表底部列印字串), 以上設定完成, 按 OK 鍵確定 (以上設定為應用於列印 報表時可印出之項目)

1. 按 File 下拉, 並點選 Pages, 即出現以下畫面, 進入設定報表列印之排列格式

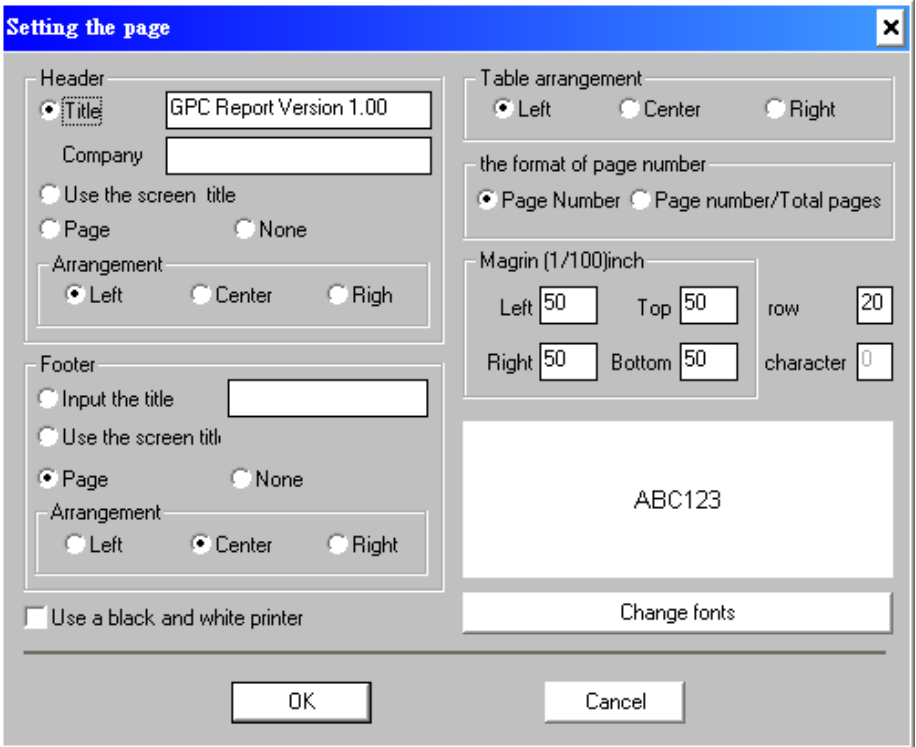

- 2. 勾選欲列印之排列格式後, 按 OK 鍵確定
- 3. 於訊號接收, 積分處理, 校正曲線製作, 及計算平均分子量等四個畫面狀態下, 按 File 下拉, 並點選 Print 或 Preview, 可分別將資料報表印出